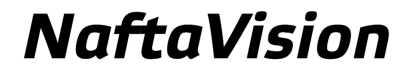

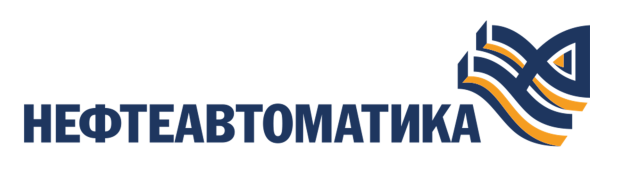

## **Руководство по настройке SNMP Manager**

2023

# Содержание

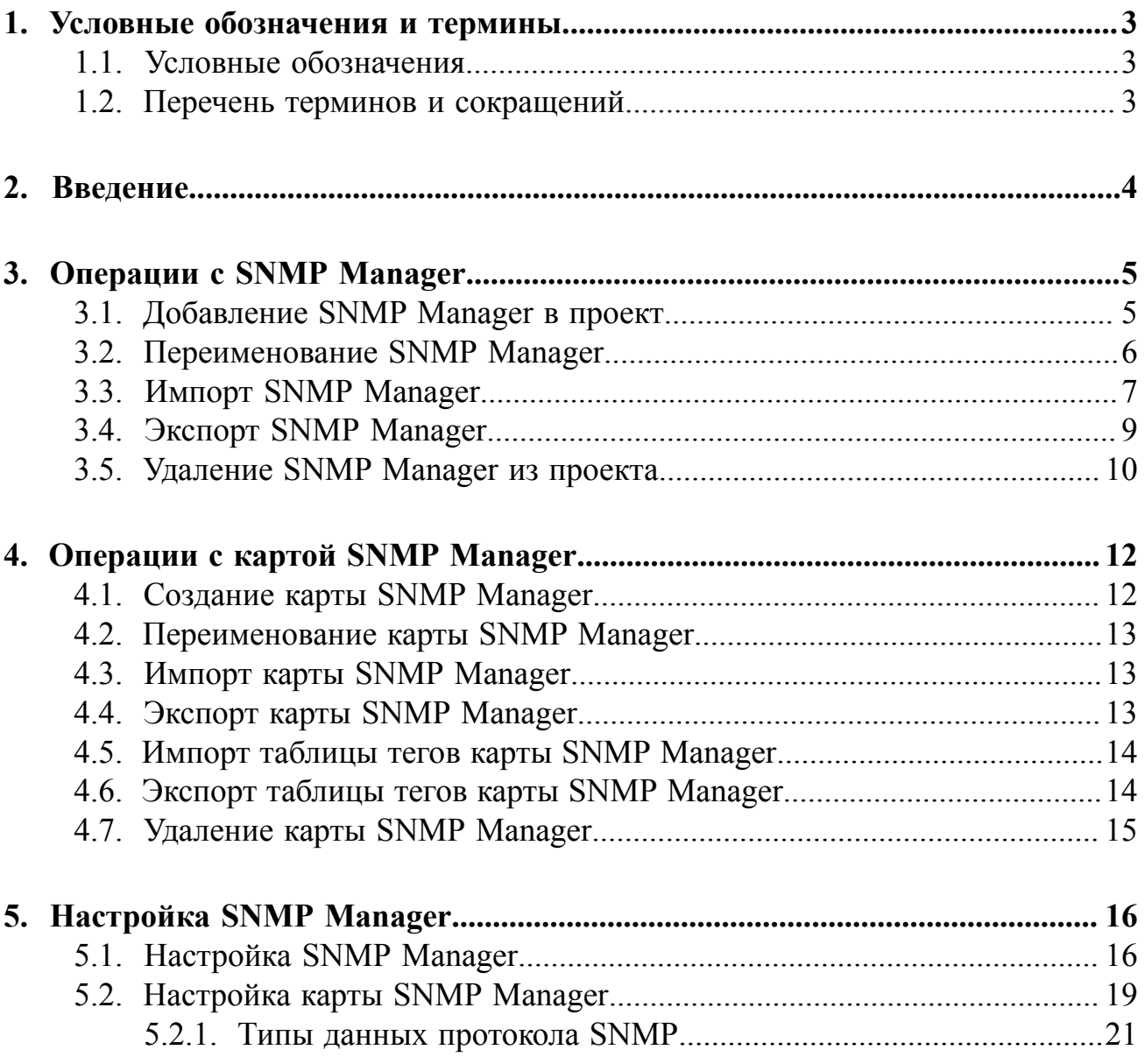

# <span id="page-2-0"></span>**1. Условные обозначения и термины**

## <span id="page-2-1"></span>**1.1. Условные обозначения**

# **Внимание:**

Помечает информацию, с которой необходимо ознакомиться, чтобы учесть особенности работы какого-либо элемента программного обеспечения.

# **ОСТОРОЖНО:**

Помечает информацию, с которой необходимо ознакомиться, чтобы предотвратить нарушения в работе программного обеспечения либо предотвратить потерю данных.

# **ОПАСНО:**

Помечает информацию, с которой необходимо ознакомиться, чтобы избежать потери контроля над технологическим процессом.

## <span id="page-2-2"></span>**1.2. Перечень терминов и сокращений**

#### **ПО**

Программное обеспечение.

#### **Проект**

Набор данных, который представляет конфигурацию SCADA.

#### **SCADA**

Supervisory Control And Data Acquisition - диспетчерское управление и сбор данных.

## <span id="page-3-0"></span>**2. Введение**

Документ "Руководство по настройке SNMP Manager" (далее Руководство) относится к комплекту эксплуатационных документов программного обеспечения (ПО).

Протокол SNMP (Simple Network Management Protocol) предназначен для сбора и передачи служебной информации (status information) между различными компьютерами. Назначение руководства - обеспечить пользователя информацией об алгоритме настройки обмена данными по протоколу SNMP. Данный алгоритм включает в себя следующие действия:

- добавление в проект и настройка SNMP Manager;
- добавление и настройка SNMP карт в SNMP Manager.

**Внимание:** Справочная информация доступна:

- из главного меню командой **Помощь** > **Справка**;
- по клавише **"F1"**;
- выбором пункта **Справка** из контекстного меню дерева проекта.

# <span id="page-4-0"></span>**3. Операции с SNMP Manager**

### <span id="page-4-1"></span>**3.1. Добавление SNMP Manager в проект**

Для того чтобы добавить SNMP Manager в проект, необходимо выполнить следующие действия:

- **1.** В дереве проекта правой кнопкой мыши выберите имя проекта.
- **2.** В открывшемся контекстном меню выберите **Добавить SNMP Manager**:

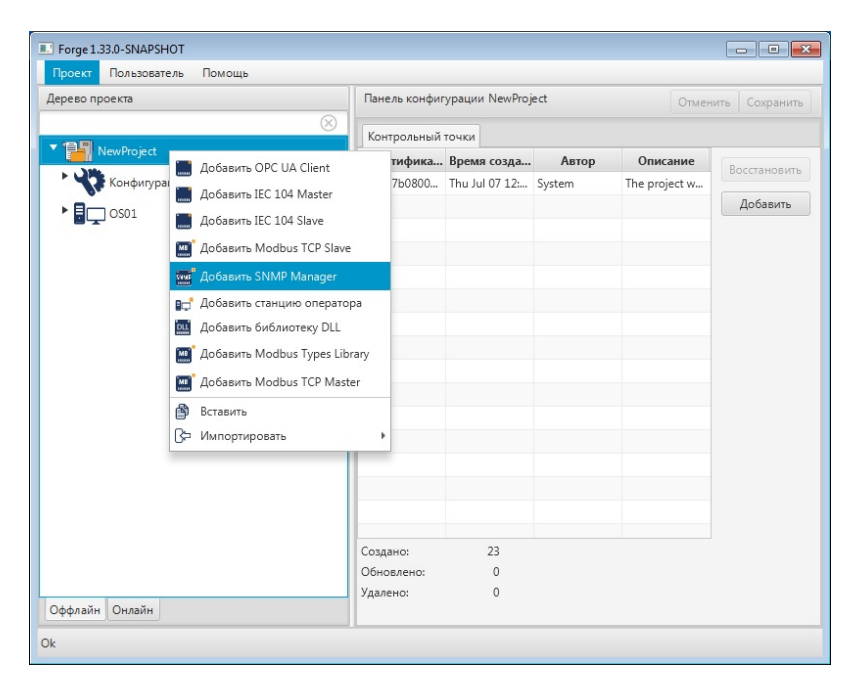

**Рисунок 1. Добавление SNMP Manager**

Новый SNMP Manager будет отображен в дереве проекта:

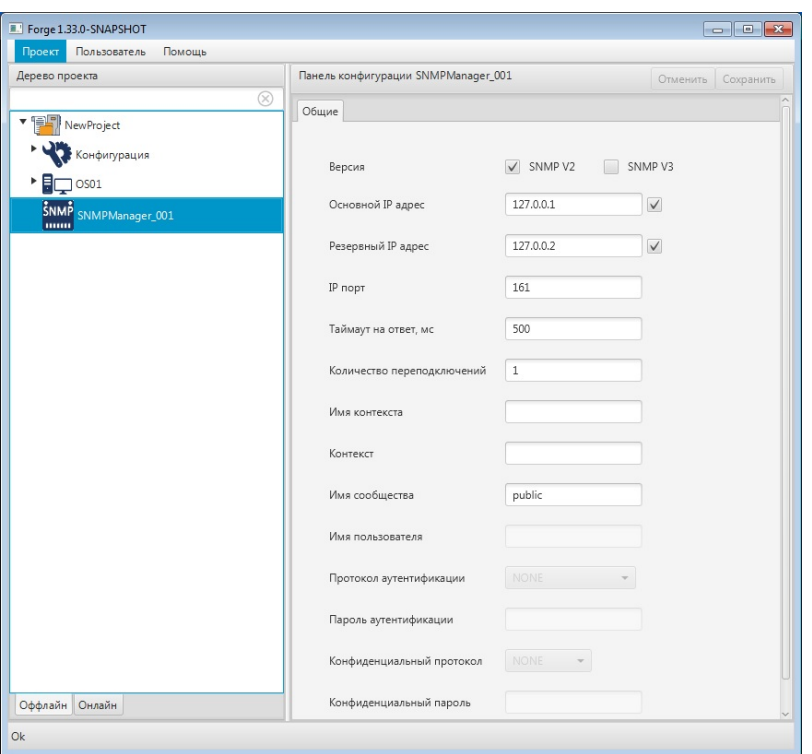

**Рисунок 2. SNMP Manager в дереве проекта**

Изменение IP Адреса и IP Порта SNMP Manager доступно в соответствующих полях вкладки **Общие** Панели конфигурации.

### <span id="page-5-0"></span>**3.2. Переименование SNMP Manager**

Для того чтобы переименовать SNMP Manager, необходимо выполнить следующие действия:

- **1.** В дереве проекта правой кнопкой мыши выберите имя нужного SNMP Manager.
- **2.** В открывшемся контекстном меню выберите **Переименовать**:

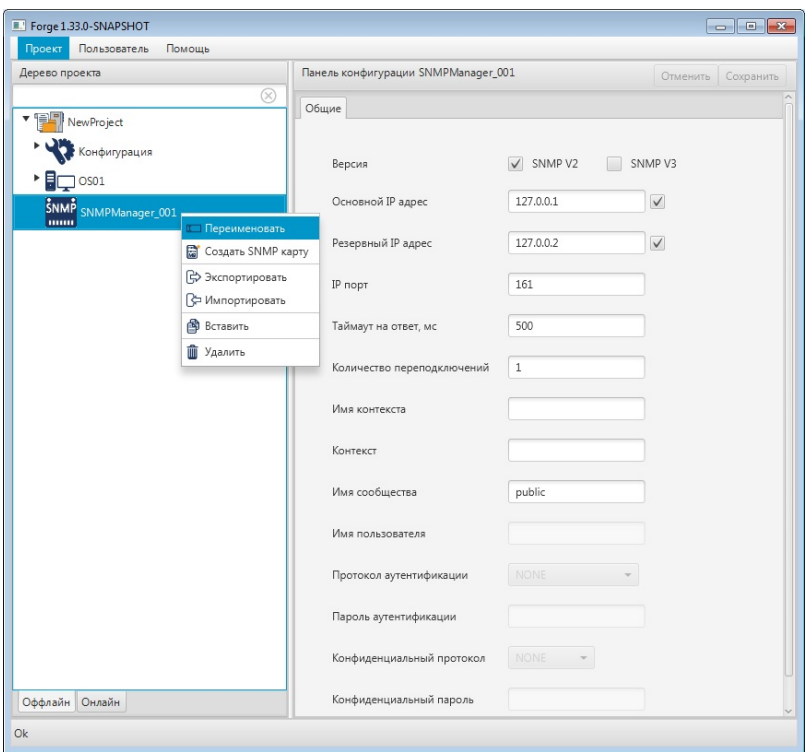

**Рисунок 3. Переименование SNMP Manager**

**3.** В открывшемся диалоговом окне введите новое имя SNMP Manager и нажмите **ОК**:

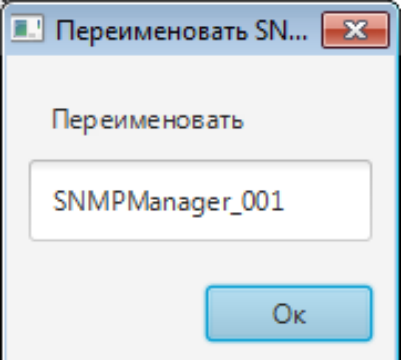

**Рисунок 4. Новое имя SNMP Manager**

В дереве проекта SNMP Manager будет отображен с новым именем.

### <span id="page-6-0"></span>**3.3. Импорт SNMP Manager**

Для того чтобы импортировать данные SNMP Manager в проект, необходимо выполнить следующие действия:

- **1.** В дереве проекта правой кнопкой мыши выберите SNMP Manager, в который нужно импортировать данные.
- **2.** В открывшемся контекстном меню выберите **Импортировать**:

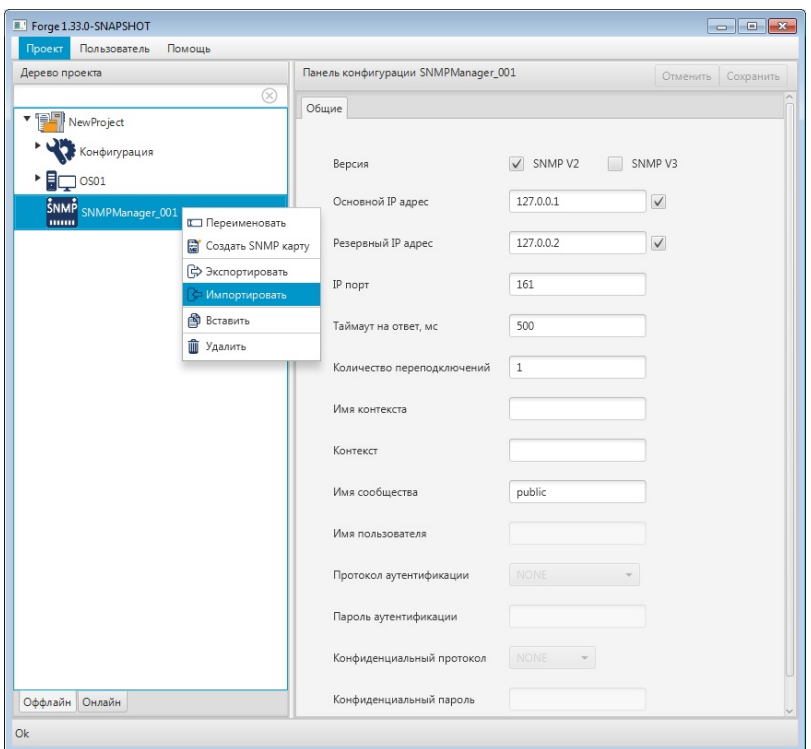

**Рисунок 5. Импорт SNMP Manager**

- **ОСТОРОЖНО:** Во время операции *Импорт* данные конфигурации текущего SNMP Manager **полностью** заменяются на данные конфигурации импортируемого SNMP Manager.
- **3.** В открывшемся окне **Импорт** *имя SNMP Manager* укажите путь расположения файла для импорта:

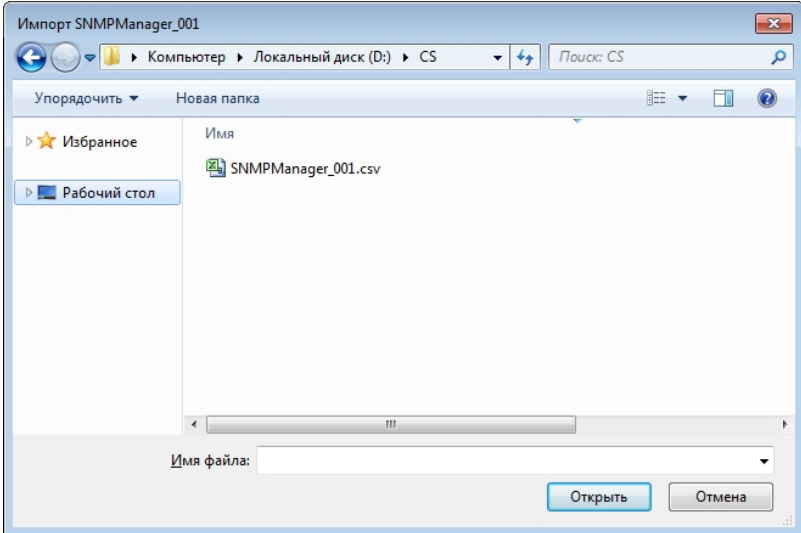

**Рисунок 6. Путь к файлу SNMP Manager**

**4.** Выделите нужный файл правой кнопкой мыши и выберите **Открыть**.

Данные текущей конфигурации SNMP Manager будут заменены на данные импортированной конфигурации.

## <span id="page-8-0"></span>**3.4. Экспорт SNMP Manager**

Для того чтобы экспортировать ранее созданный SNMP Manager из проекта, необходимо выполнить следующие действия:

- **1.** В дереве проекта правой кнопкой мыши выберите SNMP Manager для экспорта.
- **2.** В открывшемся контекстном меню выберите **Экспортировать**:

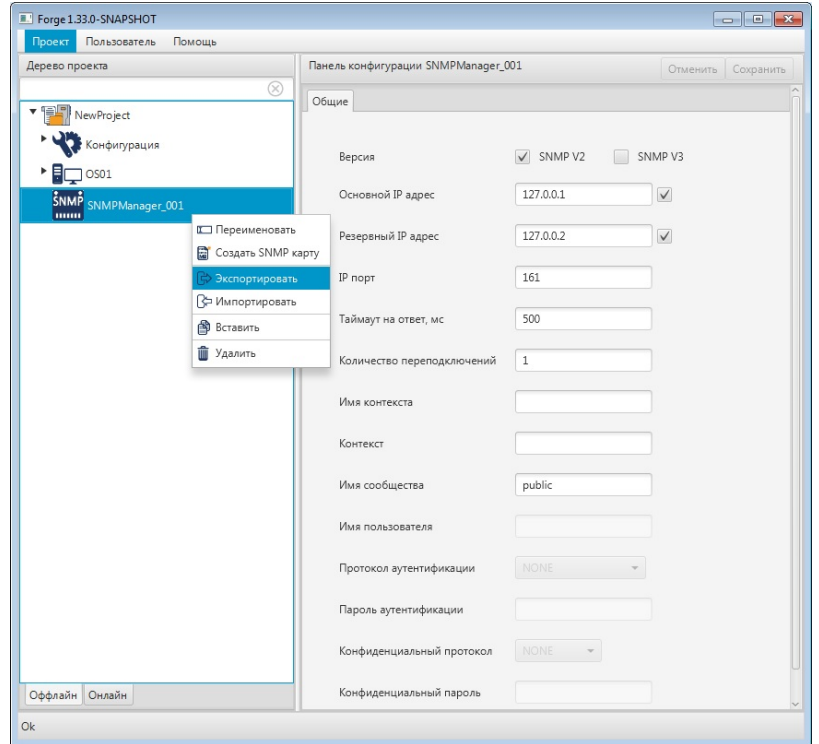

**Рисунок 7. Экспорт SNMP Manager**

**3.** В открывшемся окне **Экспорт** *имя SNMP Manager* укажите имя и путь сохранения файла с расширением .csv:

| Экпорт SNMPManager_001 |                                                                                  |        | $\mathbf{x}$             |
|------------------------|----------------------------------------------------------------------------------|--------|--------------------------|
|                        | ▶ Компьютер ▶ Локальный диск (D:) ▶ CS<br>Поиск: CS<br>$\mathbf{v}$ $\mathbf{t}$ |        | م                        |
| Упорядочить ▼          | Новая папка                                                                      | 胆      | Э                        |
| ⊳ № Избранное          | Имя                                                                              |        | ▲                        |
| ⊳ Рабочий стол         |                                                                                  |        |                          |
|                        |                                                                                  |        | Ξ                        |
|                        |                                                                                  |        |                          |
|                        |                                                                                  |        | ٠                        |
|                        | m.<br>$\overline{\phantom{a}}$                                                   |        | ٠                        |
| Имя файла:             | SNMPManager_001.csv                                                              |        | $\overline{\phantom{a}}$ |
| <b>Тип файла:</b>      |                                                                                  |        | $\overline{\phantom{a}}$ |
| Скрыть папки           | Сохранить                                                                        | Отмена | иî                       |

**Рисунок 8. Путь сохранения файла SNMP Manager**

#### **4.** Выберите **Сохранить**.

Файл с заданным именем и расширением .csv будет сохранен в указанной директории.

### <span id="page-9-0"></span>**3.5. Удаление SNMP Manager из проекта**

Для того чтобы удалить SNMP Manager из проекта, необходимо выполнить следующие действия:

- **1.** В дереве проекта правой кнопкой мыши выберите имя нужного SNMP Manager.
- **2.** В открывшемся контекстном меню выберите **Удалить**:

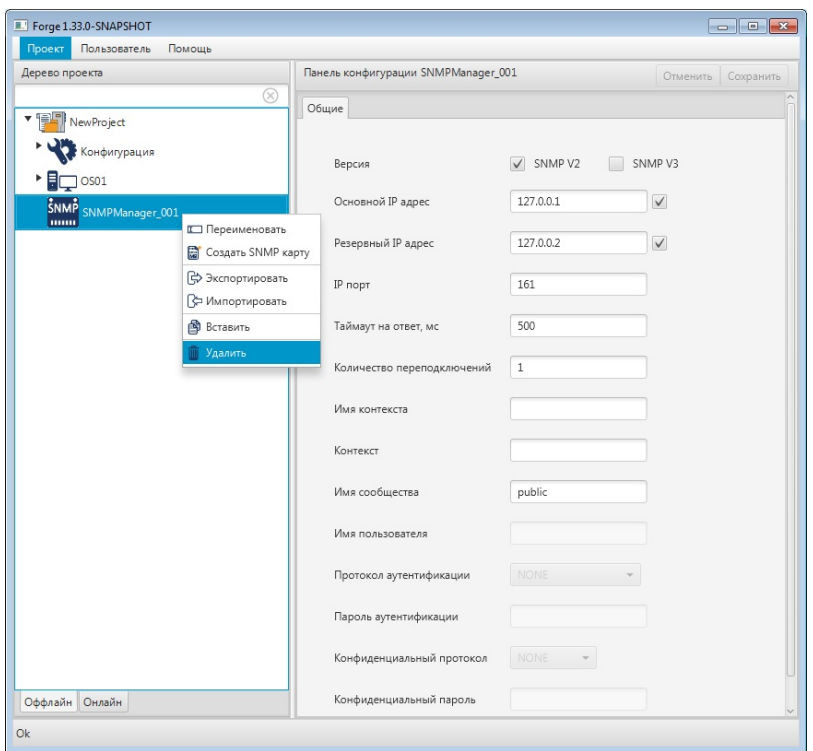

#### **Рисунок 9. Удаление SNMP Manager из проекта**

**3.** В открывшемся диалоговом окне выберите **ОК**. SNMP Manager будет удален из дерева проекта.

# <span id="page-11-0"></span>**4. Операции с картой SNMP Manager**

Работа с картой SNMP в проекте предусматривает следующие операции:

- создание;
- переименование;
- импорт;
- экспорт;
- импорт таблицы тегов;
- экспорт таблицы тегов;
- удаление.

#### <span id="page-11-1"></span>**4.1. Создание карты SNMP Manager**

Для того чтобы создать карту SNMP в проекте, необходимо выполнить следующие действия:

- **1.** В дереве проекта правой кнопкой мыши выберите SNMP Manager, в котором необходимо создать карту SNMP.
- **2.** В открывшемся контекстном меню выберите **Создать SNMP карту**.

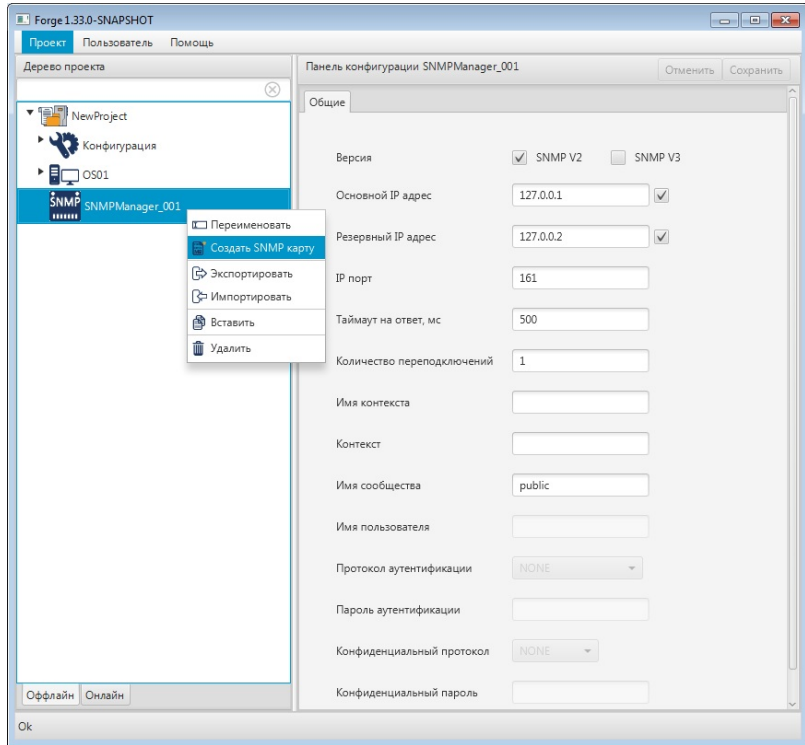

**Рисунок 10. Создание SNMP карты**

Новая карта SNMP появится в дереве проекта во вкладке выбранного SNMP Manager:

| Проект Пользователь<br>Помощь    |                                                                                                    |                     |                    |
|----------------------------------|----------------------------------------------------------------------------------------------------|---------------------|--------------------|
| Дерево проекта                   | Панель конфигурации SNMPMap_001<br>$^{\circ}$                                                                                                    |                     | Отменить Сохранить |
| v [ NewProject                   | Интервал опроса                                                                                                    | 100                 |                    |
| Конфигурация<br>OS01             | <b>OID</b><br>$\,$ +                                                                                                    | Тип данных          | Имя тега           |
| SNMP<br>SNMPManager_001          | $\overline{\phantom{a}}$                                                                                                    |                     |                    |
| <b>Total</b><br>SNUP SNMPMap_001 | $\begin{array}{ c } \hline \multicolumn{1}{ c }{\hspace{1.5ex}} \multicolumn{1}{ c }{\hspace{1.5ex}} \multicolumn{1}{ c }{\hspace{1.5ex}} \multicolumn{1}{ c }{\hspace{1.5ex}} \multicolumn{1}{ c }{\hspace{1.5ex}} \multicolumn{1}{ c }{\hspace{1.5ex}} \multicolumn{1}{ c }{\hspace{1.5ex}} \multicolumn{1}{ c }{\hspace{1.5ex}} \multicolumn{1}{ c }{\hspace{1.5ex}} \multicolumn{1}{ c }{\hspace{1.5ex}} \multicolumn{1}{ $<br>$\mathbf{v}$ |                     |                    |
|                                  |                                                                                                    |                     |                    |
|                                  |                                                                                                    |                     |                    |
|                                  |                                                                                                    |                     |                    |
|                                  |                                                                                                    | No content in table |                    |
|                                  |                                                                                                    |                     |                    |
|                                  |                                                                                                    |                     |                    |
|                                  |                                                                                                    |                     |                    |
|                                  |                                                                                                    |                     |                    |
|                                  |                                                                                                    |                     |                    |
| Оффлайн Онлайн                   |                                                                                                    |                     |                    |

**Рисунок 11. SNMP карта в дереве проекта**

#### <span id="page-12-0"></span>**4.2. Переименование карты SNMP Manager**

Операция по переименованию карты SNMP аналогична операции по переименованию SNMP Manager, описанной в п. 3.2 Руководства.

### <span id="page-12-1"></span>**4.3. Импорт карты SNMP Manager**

Операция по импорту карты SNMP аналогична операции по импорту SNMP Manager, описанной в п. 3.3 Руководства.

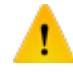

**ОСТОРОЖНО:** Во время операции *Импорт* данные текущей карты SNMP (в том числе, настройки карты и таблица тегов) **полностью** заменяются на данные импортируемой карты.

### <span id="page-12-2"></span>**4.4. Экспорт карты SNMP Manager**

Операция экспорта карты SNMP аналогична операции экспорта SNMP Manager, описанной в п. 3.4 Руководства.

**Внимание:** Во время операции *Экспорт* копируются все данные текущей карты SNMP (в том числе, настройки карты и таблица тегов).

#### <span id="page-13-0"></span>**4.5. Импорт таблицы тегов карты SNMP Manager**

Операция по импорту таблицы тегов карты SNMP аналогична операции по импорту SNMP Manager, описанной в п. 3.3 Руководства.

Для импорта данных таблицы тегов необходимо выбрать разделитель столбцов и кодировку текста.

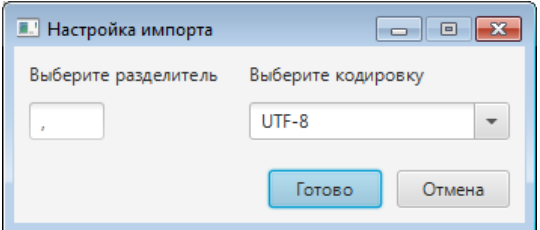

**Рисунок 12. Настройка импорта**

**ОСТОРОЖНО:** Во время операции *Импорт таблицы тегов* теги текущей карты SNMP **полностью** заменяются на теги импортируемой карты. Настройки карты остаются без изменений.

#### <span id="page-13-1"></span>**4.6. Экспорт таблицы тегов карты SNMP Manager**

Операция экспорта таблицы тегов карты SNMP аналогична операции экспорта SNMP Manager, описанной в п. 3.4 Руководства.

Для экспорта данных таблицы тегов необходимо выбрать разделитель столбцов и кодировку текста.

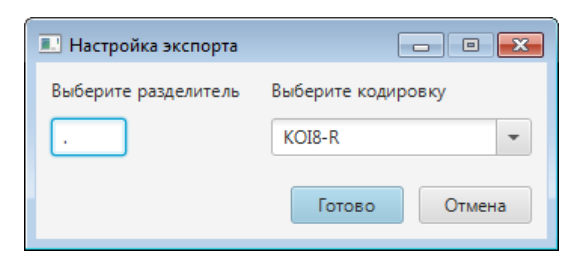

**Рисунок 13. Настройка экспорта**

**Внимание:** Во время операции *Экспорт таблицы тегов* копируются только теги текущей карты SNMP. Настройки карты не копируются.

## <span id="page-14-0"></span>**4.7. Удаление карты SNMP Manager**

Операция удаления карты SNMP аналогична операции удаления SNMP Manager, описанной в п. 3.5 Руководства.

# <span id="page-15-0"></span>**5. Настройка SNMP Manager**

Настройка обмена данными включает следующие этапы:

- [Настройка SNMP Manager;](#page-15-1)
- Настройка [карты SNMP Manager](#page-18-0).

Каждый этап настройки производится в панели конфигурации соответствующего элемента.

## <span id="page-15-1"></span>**5.1. Настройка SNMP Manager**

Для того чтобы настроить SNMP Manager, выполните следующие действия:

**1.** Выберите SNMP Manager левой кнопкой мыши в дереве проекта. Отобразится панель конфигурации SNMP Manager. Список активных полей зависит от версии SNMP протокола: SNMP V2 либо SNMP V3.

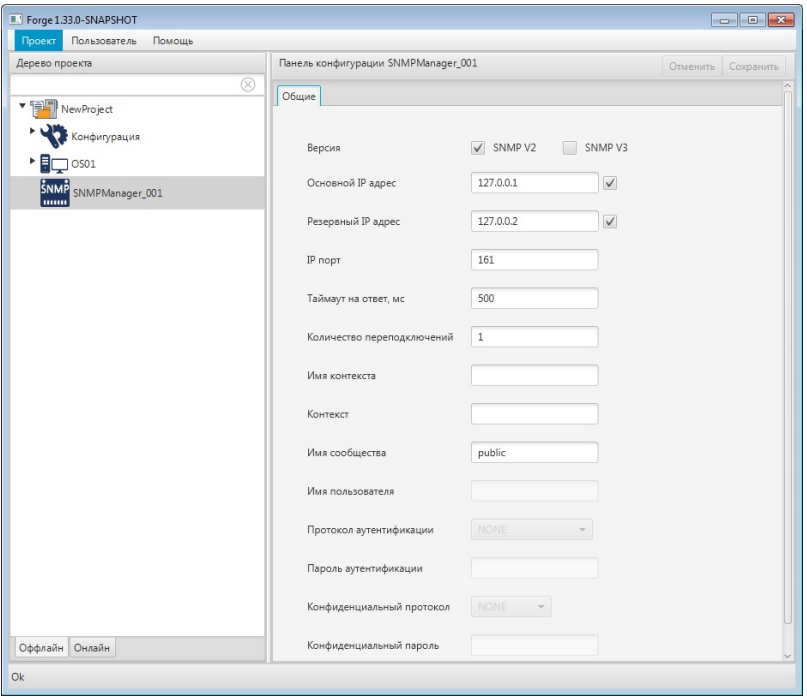

**Рисунок 14. Настройка SNMP V2**

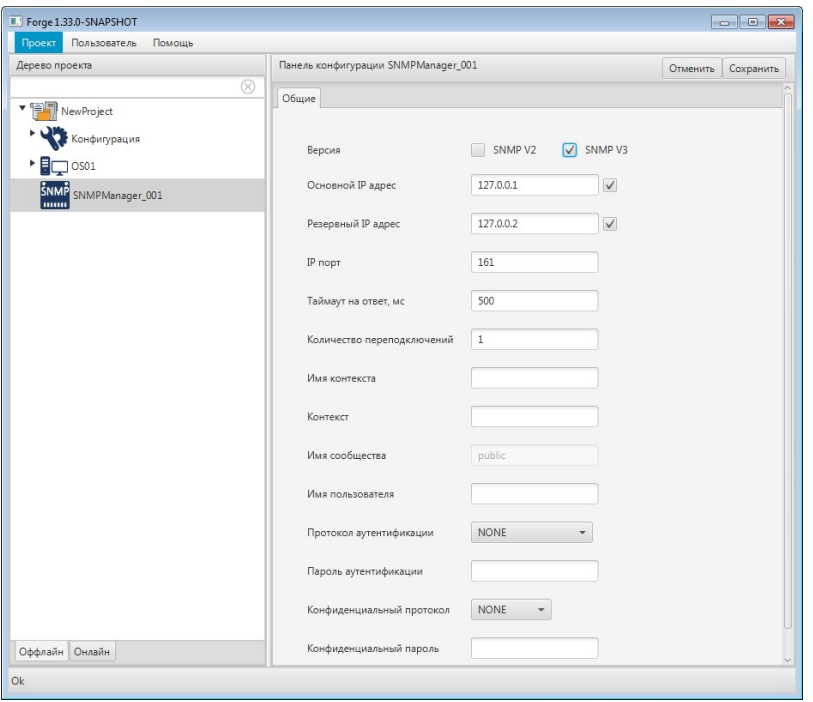

**Рисунок 15. Настройка SNMP V3**

**2.** Заполните поля вкладки **Общие**:

**Версия** - укажите версию используемого SNMP протокола, установив флаг в соответствующем поле: SNMP V2 либо SNMP V3.

**Основной IP адрес** - укажите основной сетевой адрес SNMP Manager.

**Резервный IP адрес** - укажите резервный сетевой адрес SNMP Manager.

IP адреса могут быть отключены. Снимите флаг в поле IP адреса, чтобы не использовать его в передаче данных.

**IP Порт** - укажите IP Порт SNMP Manager.

**Таймаут на ответ, мс** - укажите время ожидания ответа устройства после запроса.

**Количество переподключений** - укажите количество попыток подключения  $(1-16)$ .

**Имя контекста** и **Контекст** - укажите набор управляющей информации, доступной для объекта SNMP.

**Имя сообщества** - укажите сообщество, к которой принадлежат клиенты с сервисом SNMP. Поле недоступно для версии SNMP V3.

**Имя пользователя** - укажите логин клиента на стороне SNMP Manager. Поле недоступно для версии SNMP V2.

**Протокол аутентификации** - в выпадающем списке выберите протокол шифрования авторизационных данных:

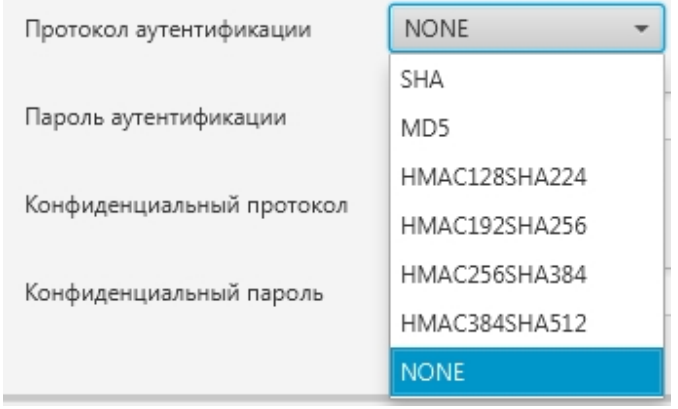

#### **Рисунок 16. Выбор протокола шифрования**

Поле недоступно для версии SNMP V2.

**Пароль аутентификации** - укажите пароль протокола аутентификации. Поле недоступно для версии SNMP V2.

**Конфиденциальный протокол** - в выпадающем списке выберите протокол поддержки шифрования данных:

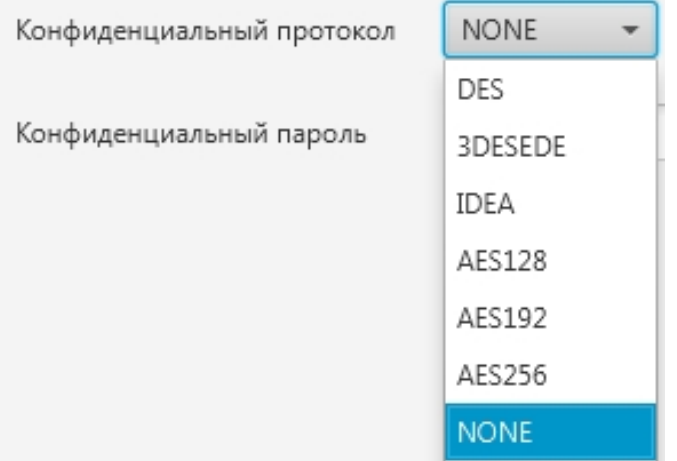

#### **Рисунок 17. Выбор поддержки шифрования**

Поле недоступно для версии SNMP V2.

**Конфиденциальный пароль** - укажите пароль конфиденциального протокола. Поле недоступно для версии SNMP V2.

После редактирования полей ввода сохраните/отмените настройки, нажав на соответствующие кнопки Сохранить/Отменить в правом верхнем углу. Результат настройки SNMP Manager будет сохранен в панели конфигурации.

**Внимание:** При выборе другой ноды, если в окне **Панель конфигурации** имеются несохраненные изменения, Forge предложит сохранить их через окно подтверждения, где

**Да** - сохранение измененных данных;

**Нет** - восстановление данных из базы данных;

**Отмена** - остаться на измененной ноде для дальнейшего редактирования.

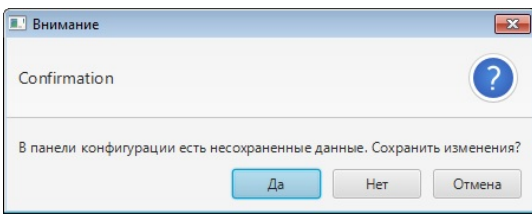

**Рисунок 18. Окно подтверждения**

### <span id="page-18-0"></span>**5.2. Настройка карты SNMP Manager**

Карта SNMP Manager увязывает OID (object identifier) SNMP Manager с тегами OPC UA сервера ввода/вывода. Для того чтобы настроить карту SNMP, выполните следующие действия:

**1.** Выберите карту SNMP левой кнопкой мыши в дереве проекта. Отобразится панель конфигурации карты SNMP:

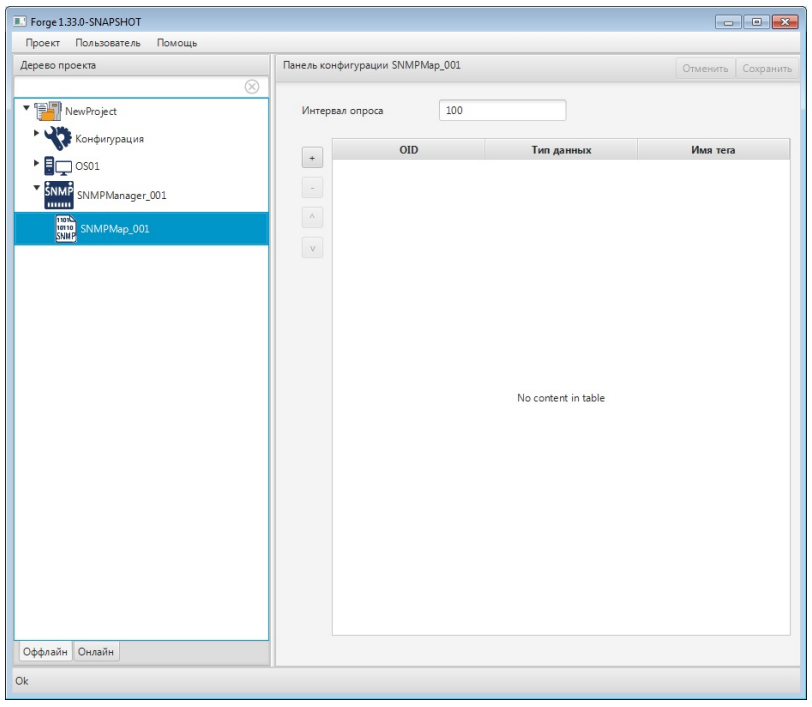

#### **Рисунок 19. Настройка карты SNMP**

**2.** Заполните поле:

**Интервал опроса** - интервал в миллисекундах, с которым производится считывание выходных данных карты SNMP.

**3.** Добавьте строку в таблицу OID при помощи кнопки :

| Forge 1.33.0-SNAPSHOT            |                                 |            |     |            |                       |  |  |  |
|----------------------------------|---------------------------------|------------|-----|------------|-----------------------|--|--|--|
| Пользователь<br>Проект<br>Помощь |                                 |            |     |            |                       |  |  |  |
| Дерево проекта                   | Панель конфигурации SNMPMap_001 |            |     |            | Сохранить<br>Отменить |  |  |  |
| $^{\circ}$                       |                                 |            |     |            |                       |  |  |  |
| v [ NewProject                   | Интервал опроса                 |            | 100 |            |                       |  |  |  |
| Конфигурация                     |                                 | <b>OID</b> |     | Тип данных | Имя тега              |  |  |  |
| ▸ ⊟<br>$\square$ OS01            | $\ddot{}$                       | 0.0.0.0    |     | Integer    | Tag_001               |  |  |  |
| SNMP SNMPManager_001<br>▼<br>mm  | $\overline{\phantom{a}}$        | 0.0.0.0    |     | Integer    | Tag_002               |  |  |  |
| 11010<br>SNMP SNMPMap_001        | $\Delta$                        |            |     |            |                       |  |  |  |
|                                  | $\mathbf{v}$                    |            |     |            |                       |  |  |  |
|                                  |                                 |            |     |            |                       |  |  |  |
|                                  |                                 |            |     |            |                       |  |  |  |
|                                  |                                 |            |     |            |                       |  |  |  |
|                                  |                                 |            |     |            |                       |  |  |  |
|                                  |                                 |            |     |            |                       |  |  |  |
|                                  |                                 |            |     |            |                       |  |  |  |
|                                  |                                 |            |     |            |                       |  |  |  |
|                                  |                                 |            |     |            |                       |  |  |  |
|                                  |                                 |            |     |            |                       |  |  |  |
|                                  |                                 |            |     |            |                       |  |  |  |
|                                  |                                 |            |     |            |                       |  |  |  |
|                                  |                                 |            |     |            |                       |  |  |  |
|                                  |                                 |            |     |            |                       |  |  |  |
|                                  |                                 |            |     |            |                       |  |  |  |
| Оффлайн Онлайн                   |                                 |            |     |            |                       |  |  |  |
| O <sub>k</sub>                   |                                 |            |     |            |                       |  |  |  |

**Рисунок 20. Добавление OID**

- **4.** Заполните данные добавленной строки:
	- **OID** уникальный идентификатор объекта;

- **Тип данных** тип данных для чтения;
- $\bullet$  **Имя тега** имя тега ОРС  $UA^1$  $UA^1$ .

**Внимание:** Имя тега должно быть уникальным в пределах проекта.

**5.** Добавьте и заполните строки для остальных OID.

Примечание: строки добавляются/удаляются при помощи кнопок  $\|\cdot\|$ / -, расположенных слева от таблицы. Для того чтобы удалить строку, выделите ее левой кнопкой мыши.

После редактирования полей ввода сохраните/отмените настройки, нажав на соответствующие кнопки Сохранить/Отменить в правом верхнем углу. Результат настройки карты SNMP будет сохранен в панели конфигурации.

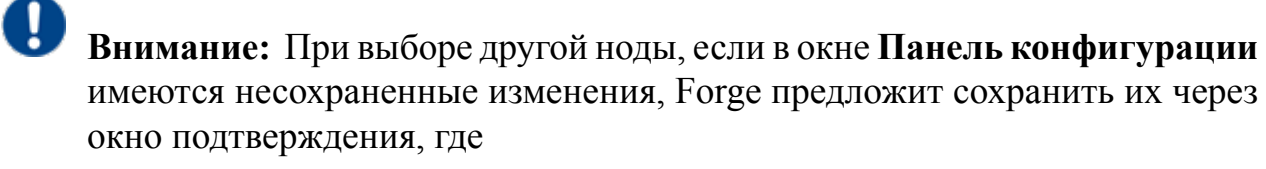

**Да** - сохранение измененных данных;

**Нет** - восстановление данных из базы данных;

**Отмена** - остаться на измененной ноде для дальнейшего редактирования.

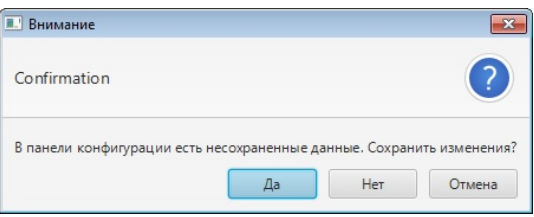

**Рисунок 21. Окно подтверждения**

### <span id="page-20-0"></span>**5.2.1. Типы данных протокола SNMP**

В системе используются следующие типы данных протокола SNMP:

<span id="page-20-1"></span><sup>1</sup> Правило именования тегов описано в разделе 4.3.1.1. Создание OPC UA тега документа "Руководство по созданию технологического программного обеспечения станции оператора".

### **Таблица 1. Типы данных протокола SNMP**

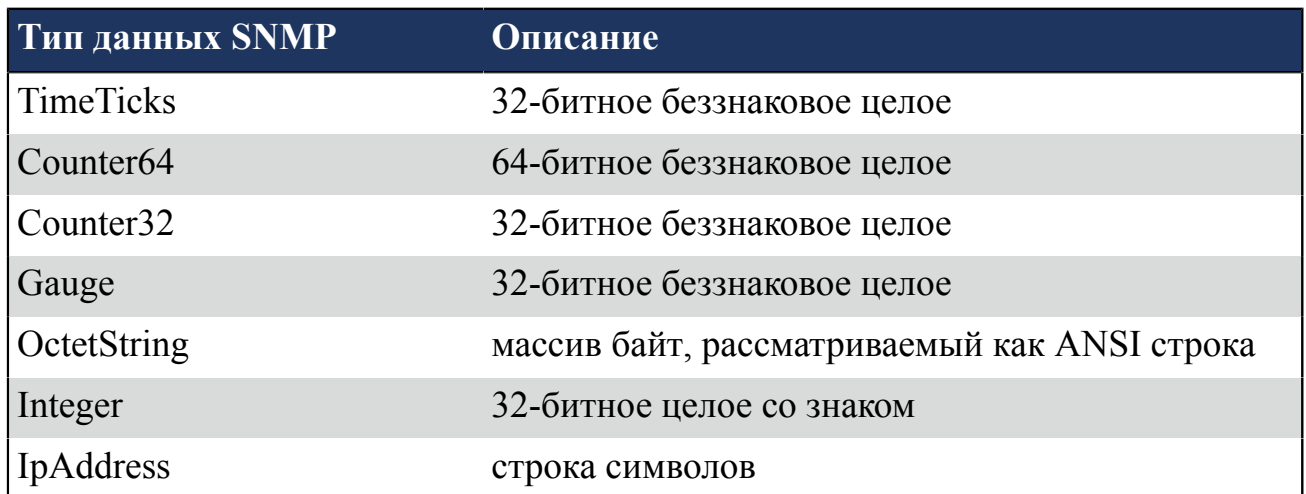